### The 3rd ISMISS Asia Japan combined with the 13th MISS Summit Forum

# 演題動画作成・保存マニュアル Keynote版

# ① 録音を始める前に

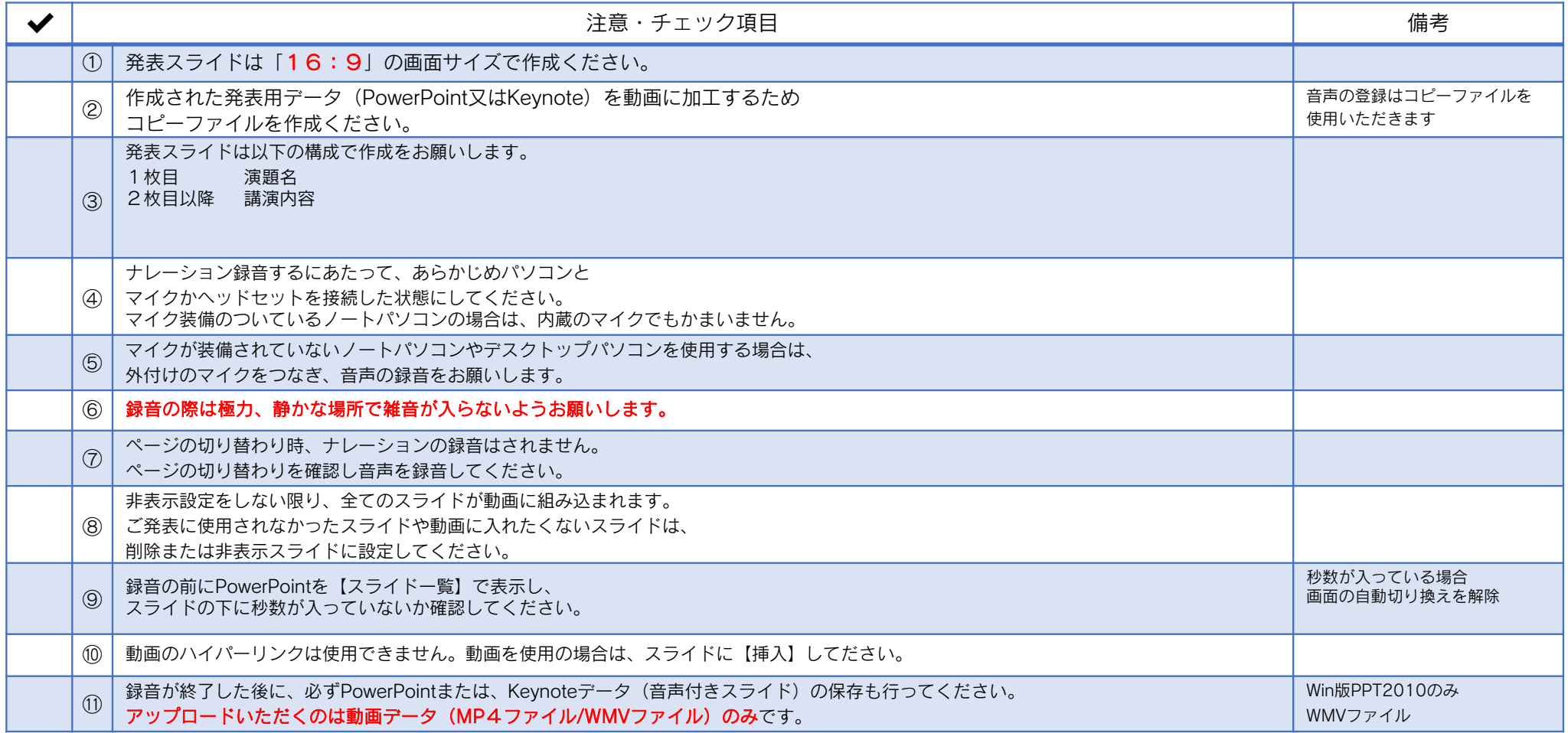

**作成いただいた動画データはアップロードサイトからご登録ください(** XXXXXXXXXXXXXXXXXXXXXXXXXXXXXXXXXXXXXX/**参照)**

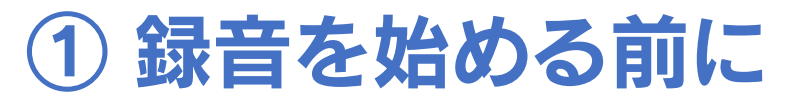

#### 1-⑧画面の自動切り替えの解除(PowerPointの場合)

• 録音の前にPowerPointを【スライド一覧】で表示し、スライドの下に秒数が入っていないか確認してください。

秒数が入っている場合、

上部タブ【画面の切り替え】→【画面の切り替えのタイミング】→【自動的に切り替え】の☑を外してください。 ※OS、バージョンによって異なりますので、ご注意ください。

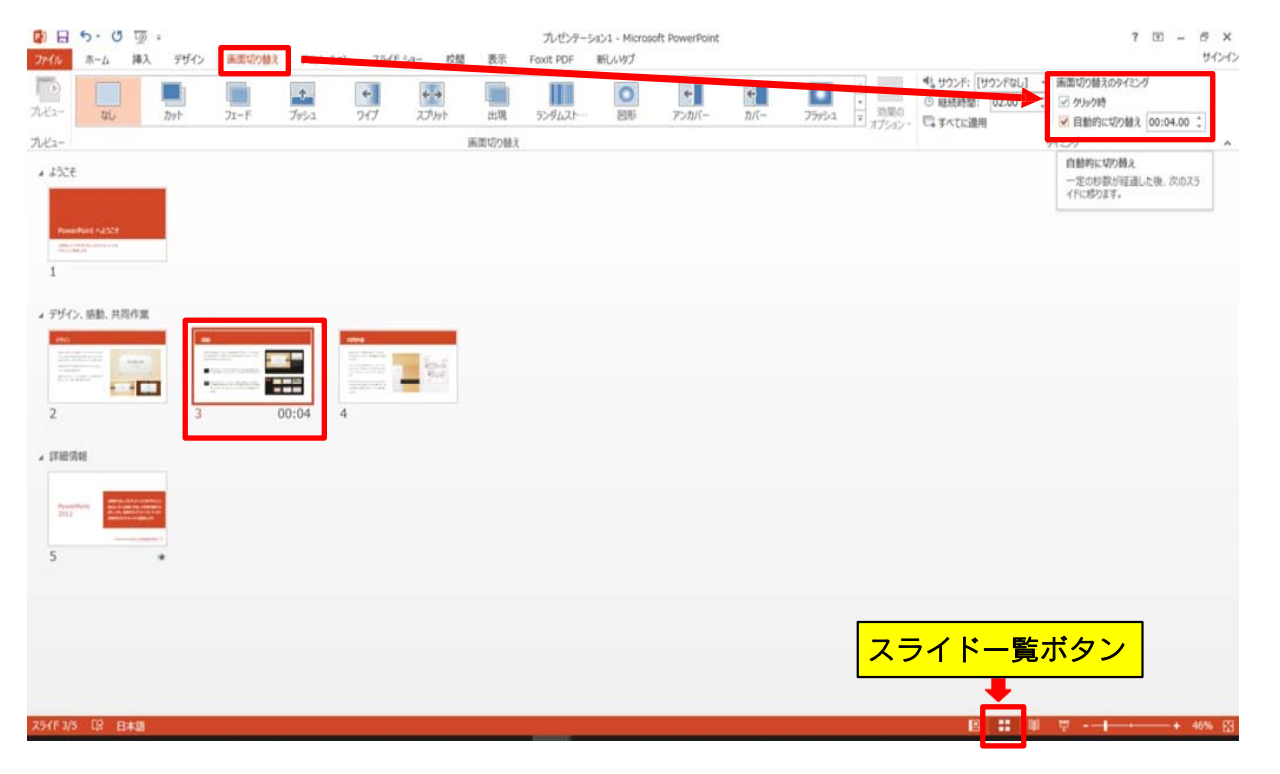

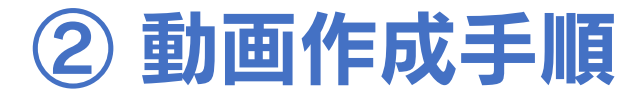

注記 ※マウスカーソル・レーザーポインターモードはご使用できません。

4

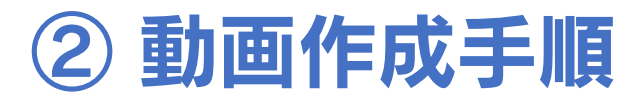

1. 画面右上部の、【書籍】→【オーディオ】を選択し、【スライドショーを記録】をクリックしてください。

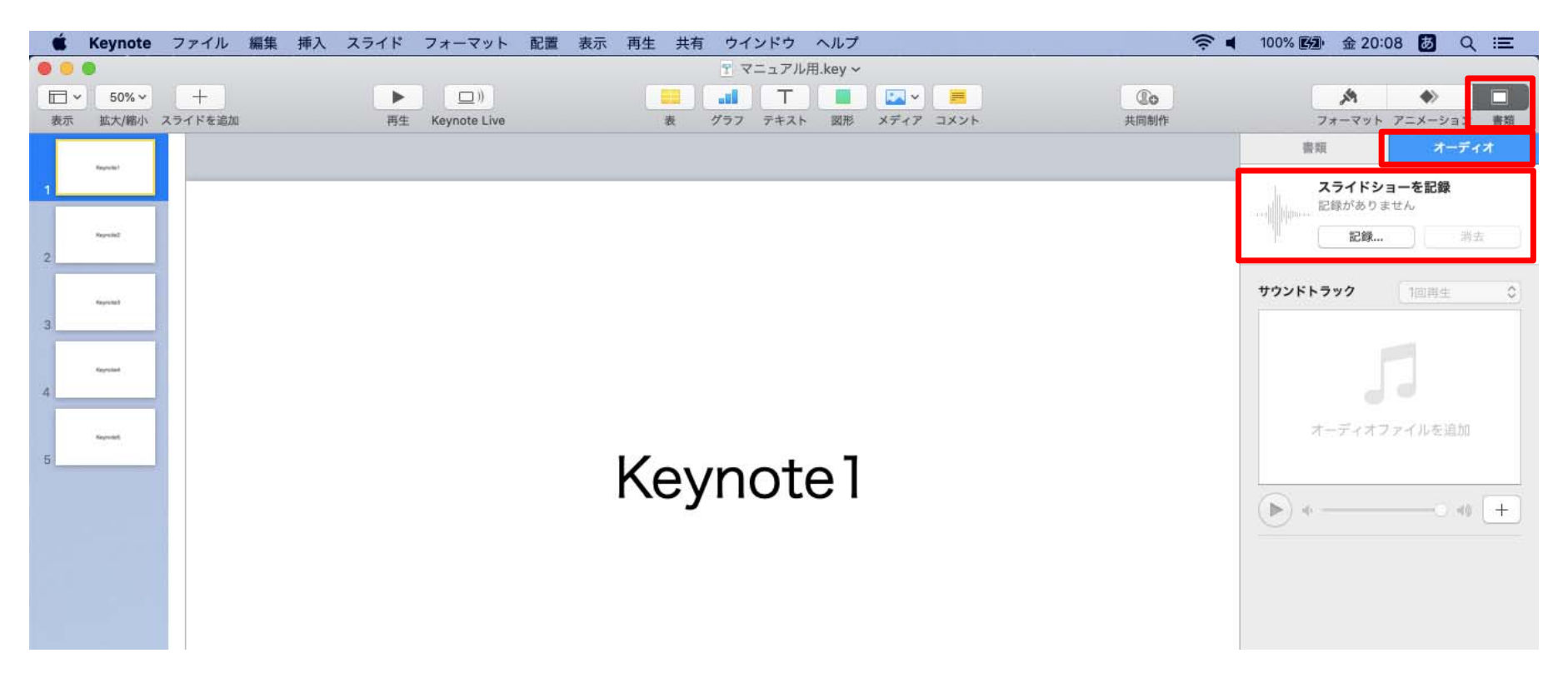

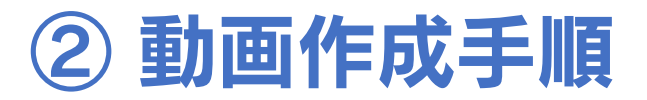

2.【スライドショーを記録】をクリックすると、録音画面が表示されます。

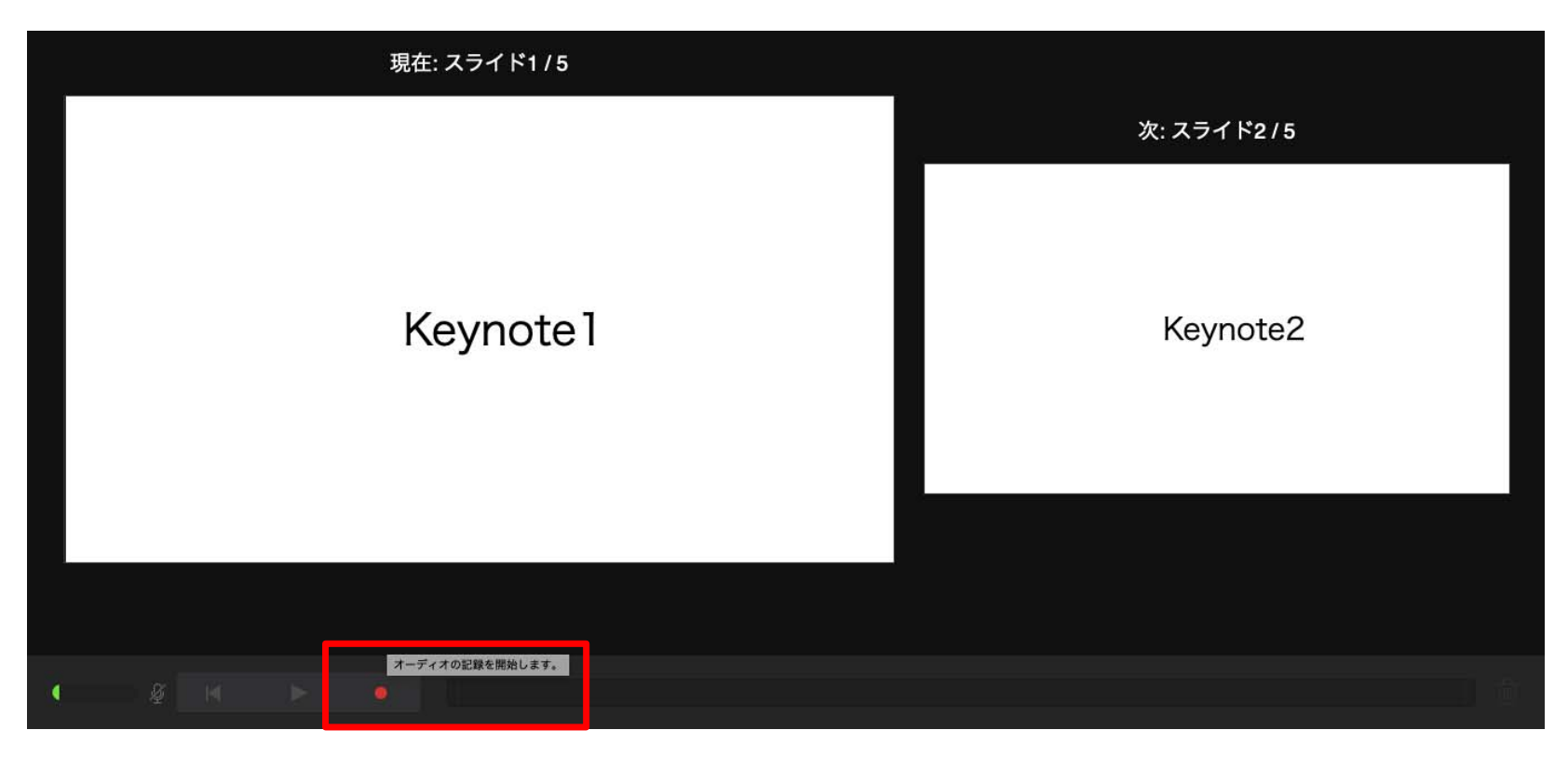

画面下の録画ボタン●を押して、録音を開始してください。

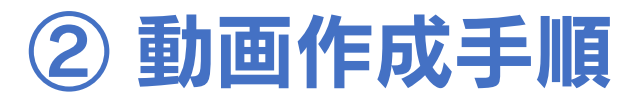

3.録音が終わりましたら、画面下の録画ボタン●をもう1度押してください。録音が停止されます。

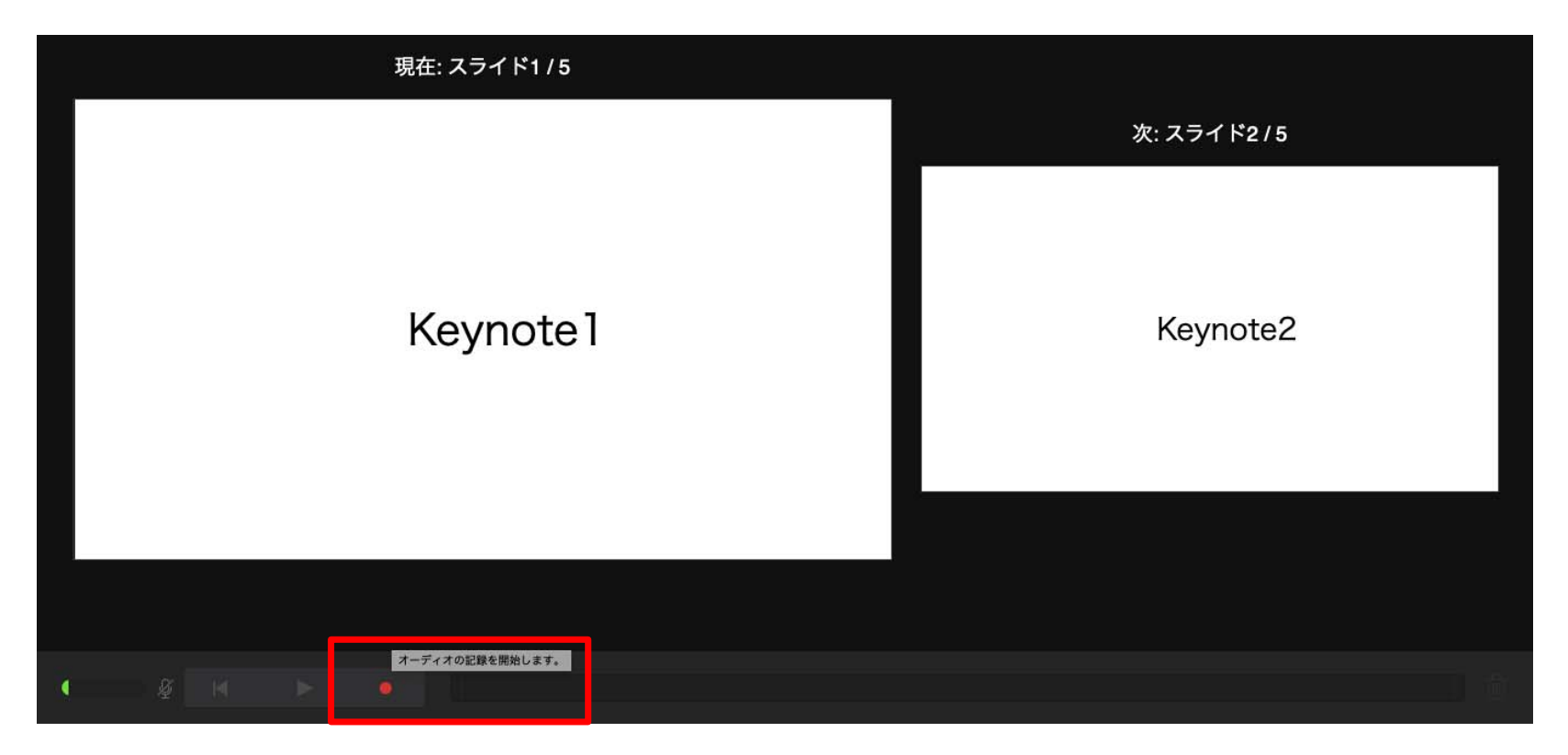

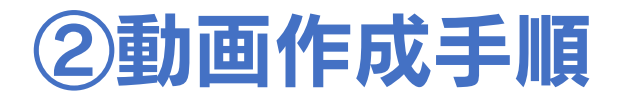

4. 録音が終了しましたら、keynote を保存してください。ファイル名は「演題番号\_演者名」としてください。

再度保存したファイル(音声付きスライド)を開き、

【再生】→【記録したスライドショーを再生】で音声やスライドのタイミングに問題がないか確認してください。

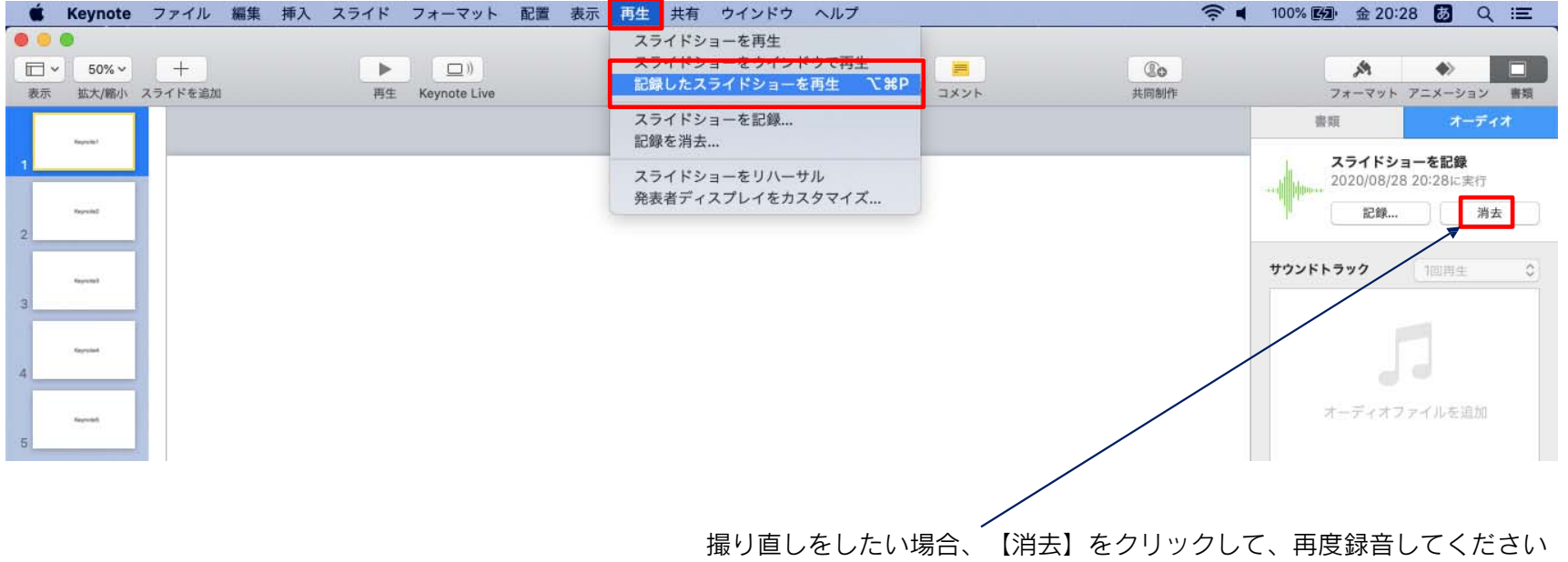

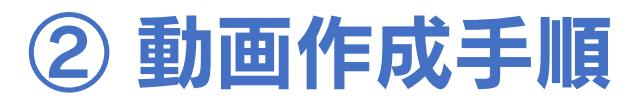

5. 動画への変換作業

①上部タブの【ファイル】→【書き出す】→【ムービー】を選択してください。 ※バージョンによって表記が違う場合があります。

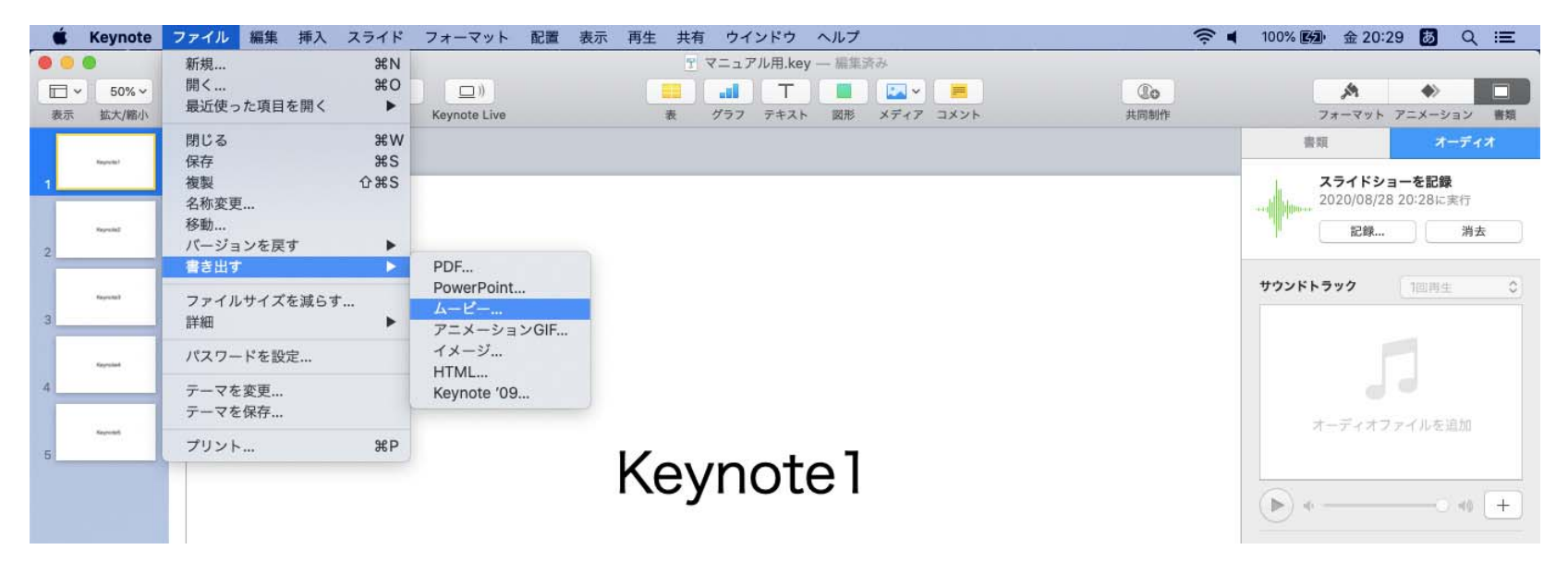

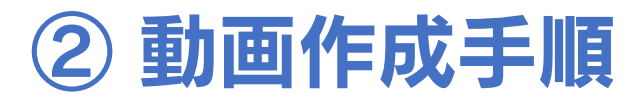

5. 動画への変換作業(続き)

②再生:【スライドショーの記録】

解像度: 4:3の場合【1024×768】 16:9の場合【720P】を選択し、

【次へ】進んでください。

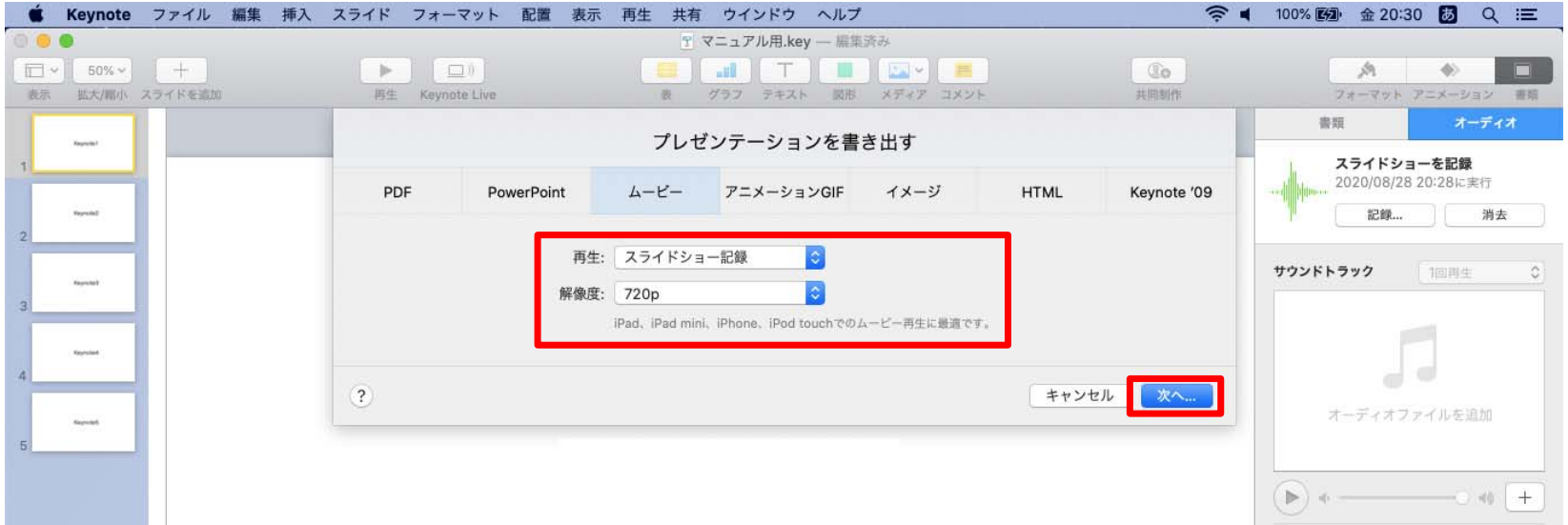

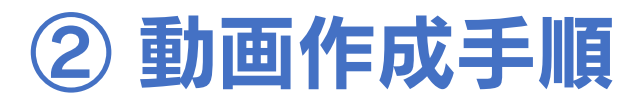

- 5. 動画への変換作業(続き)
	- ③ファイルを任意の場所に書き出してください。 ファイル名(=【名前】)は「演題番号\_演者名」としてください。

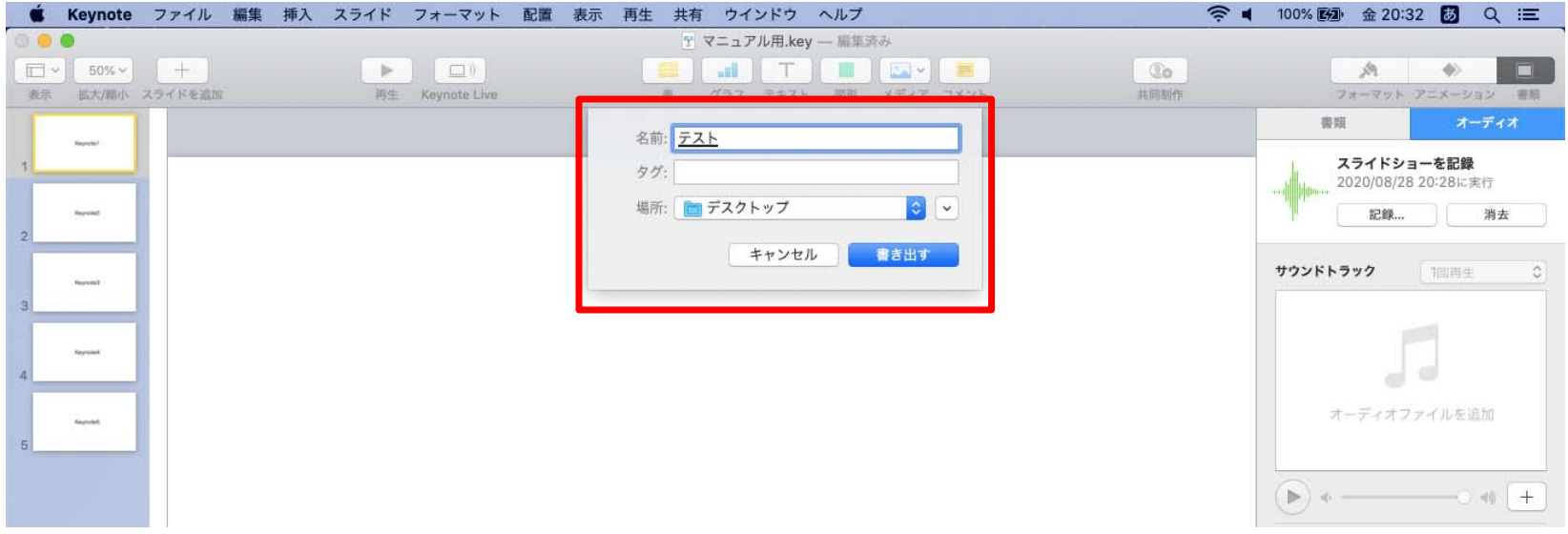

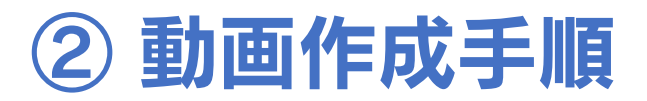

5. 動画への変換作業(続き)

④ムービーの作成が、終了するまでお待ちください。

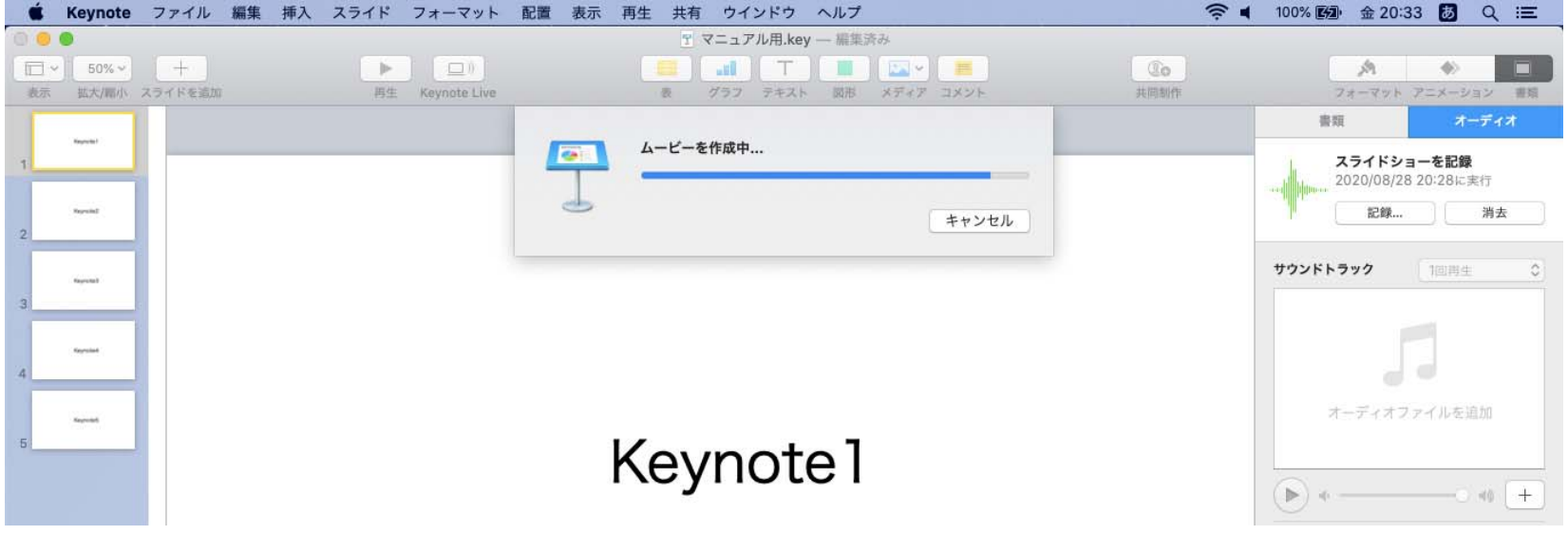

◆ ファイルサイズは1GB以下としてください。(動画登録アップロード時の上限サイズは1GBです)

完成した動画は、音声やスライドのタイミングが問題ないか、 再生ができるか等 必ずご確認ください

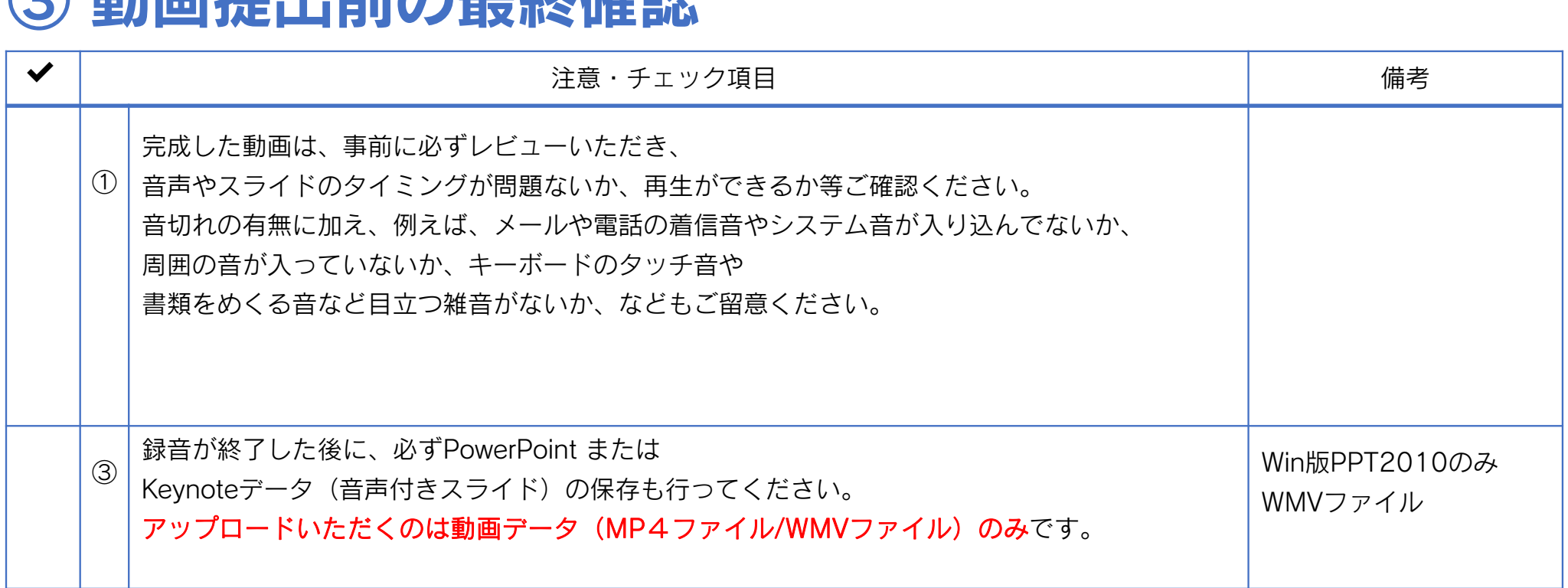

# ◎ 動画担中前の具纹碎钢